# Fillable Forms and Electronic Signature Instructions

### Downloading Adobe Reader for PCs

To fill out an electronic PDF form, you will need access to Adobe Reader. If you do not have Adobe Reader on your personal computer, you can download it for free from the [Adobe download site](https://get.adobe.com/reader/) (get.adobe.com/reader/).

Be sure to uncheck the boxes for the McAffee Security products so this does not download onto your computer.

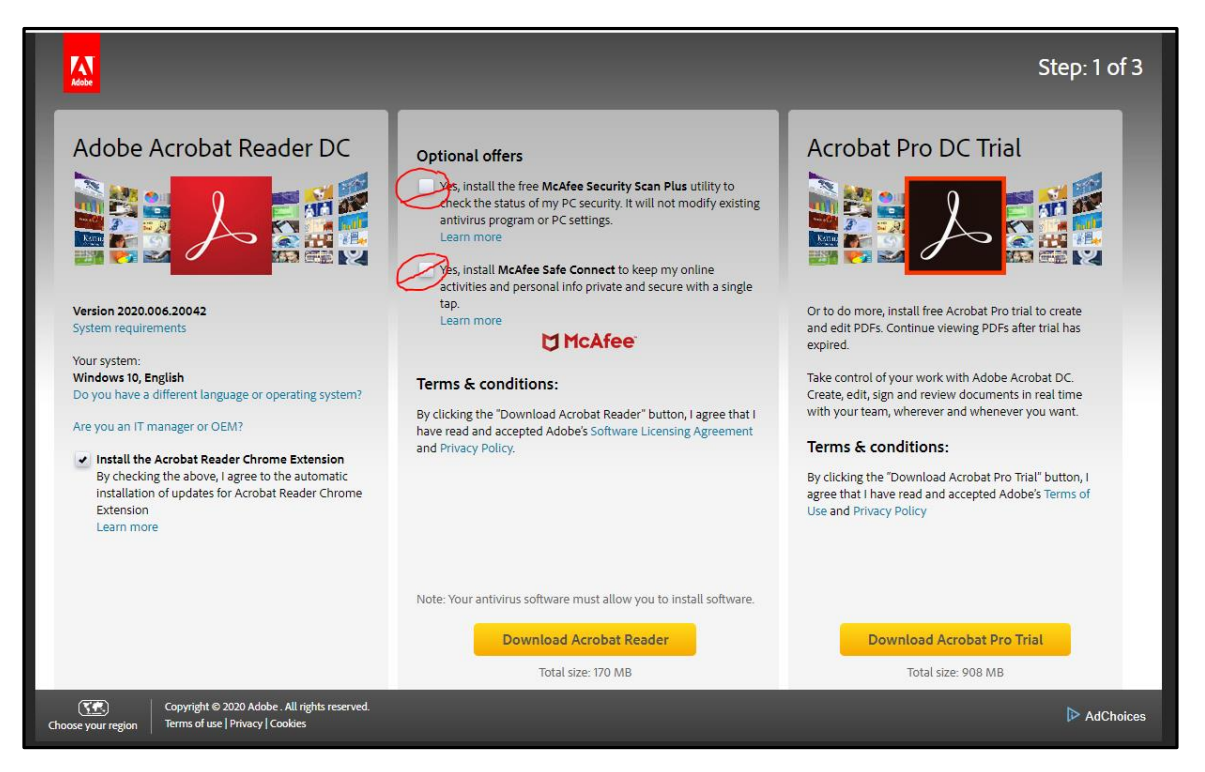

### Downloading Adobe Reader for Mobile Devices

If you are using a phone or mobile device, you will need to download the free Adobe Acrobat Reader, using the links below.

For Android:

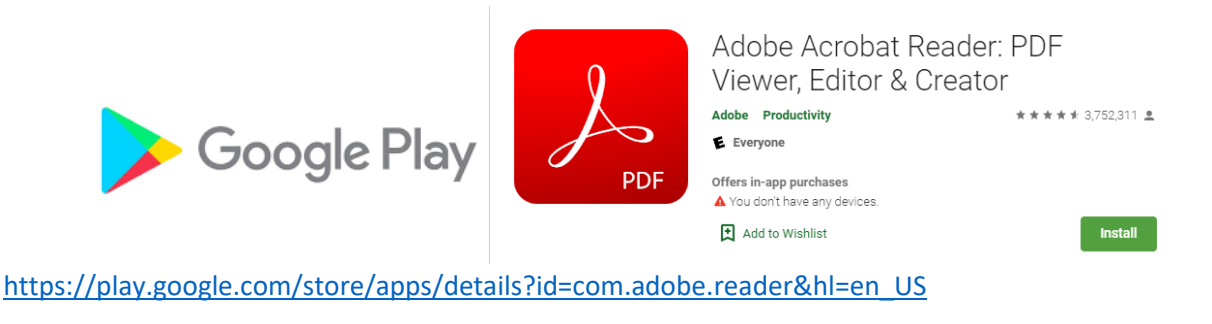

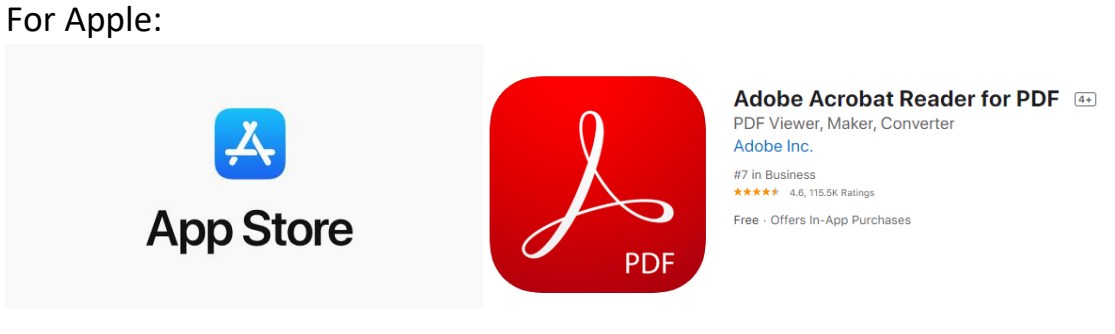

<https://apps.apple.com/us/app/adobe-acrobat-reader-for-pdf/id469337564>

## Completing the Form

1. Once you have installed Adobe Reader on your computer, if the fillable fields do not show up for you to enter information, you may need to save the form to your computer. Right-click on the file name (where you saved the form) and select "Open With" and "Adobe Acrobat Reader" to open the form and complete it.

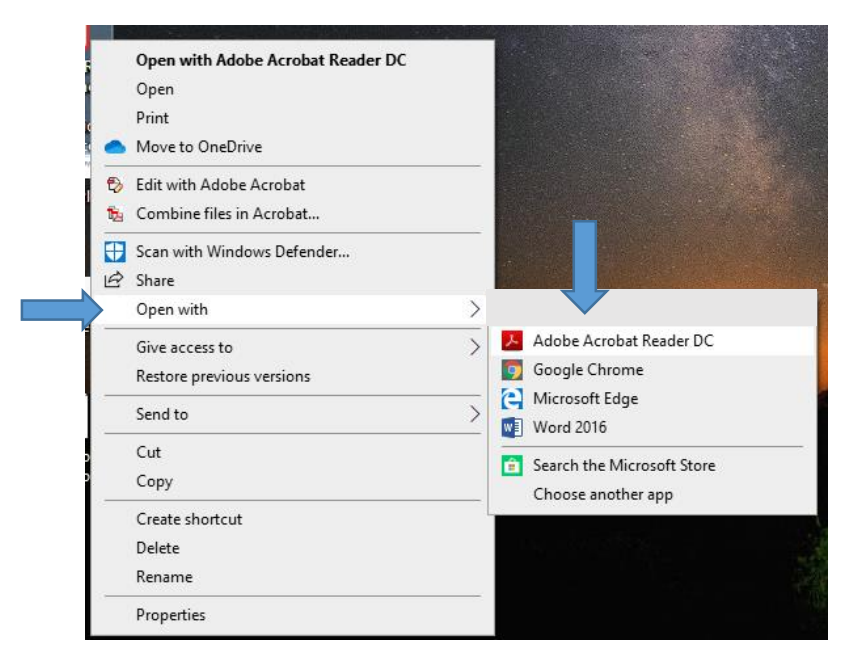

2. Complete the form by clicking in the information fields (name, address, etc.) and entering information as you normally would. Then follow the instructions below to sign your form electronically.

### Signing Electronically

If you have not created a digital signature, you will need to create one to sign a form before you submit it.

1. Click on the block for the signature field.

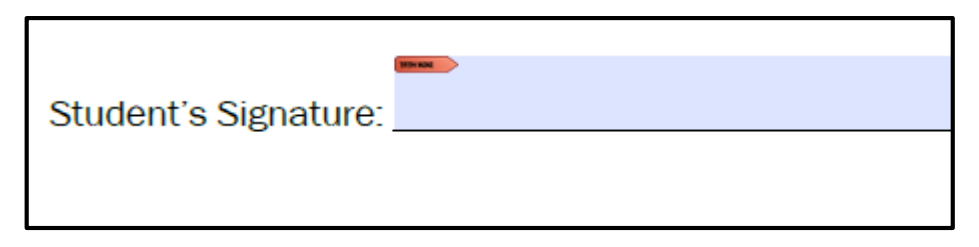

2. A box will appear that says "Digital ID Configuration Required", click on the button that says "**Configure Digital ID**."

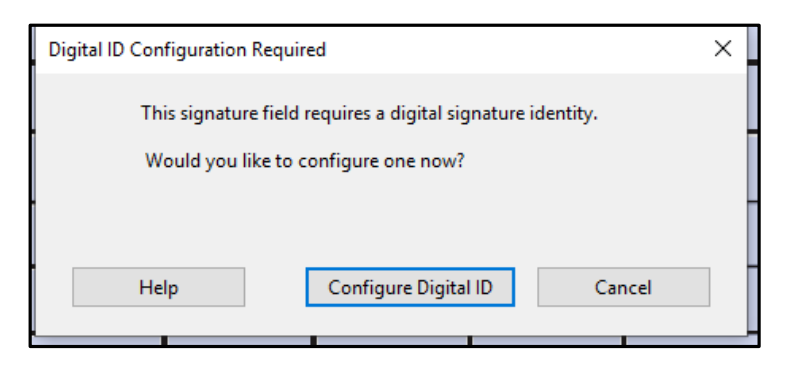

3. On the next screen, choose the item that says "Create a new Digital ID." Then click on **Continue**.

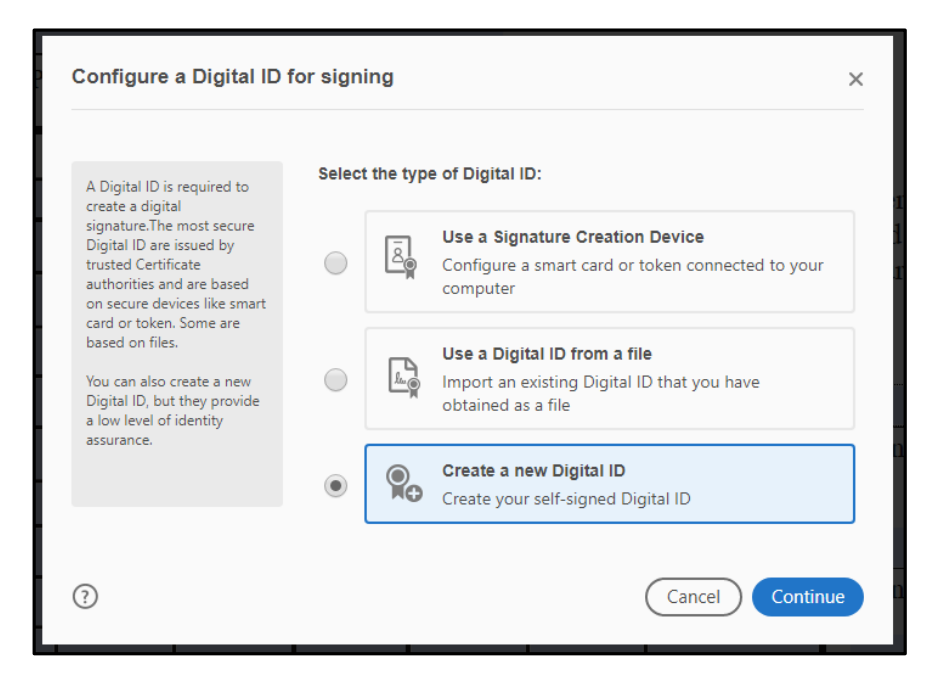

4. Next, you will choose where you want to save your Digital ID. Then click on **Continue**.

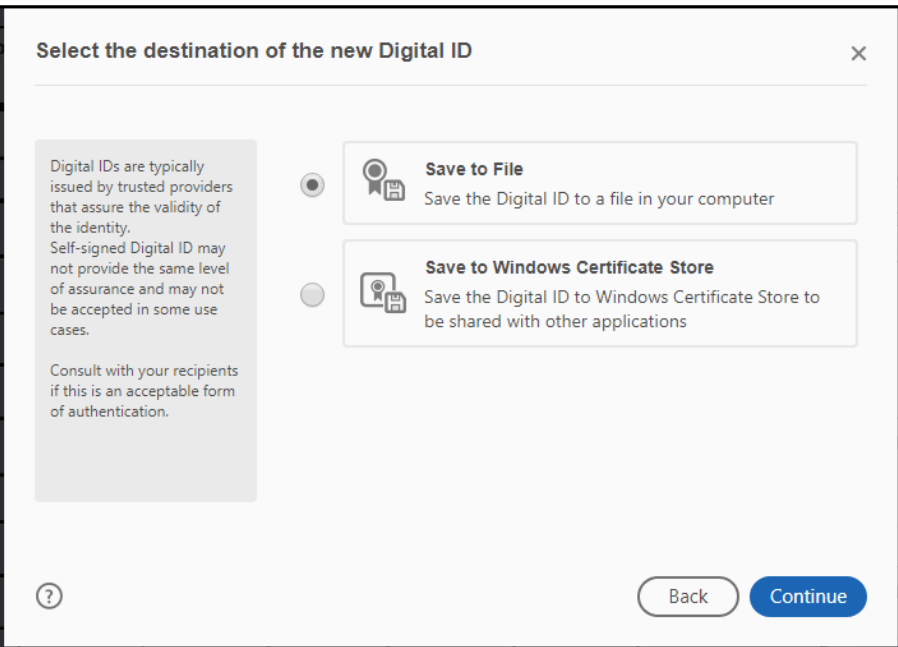

5. On the next screen, fill out your name and information to create your selfsigned Digital ID. Then click on **Continue**.

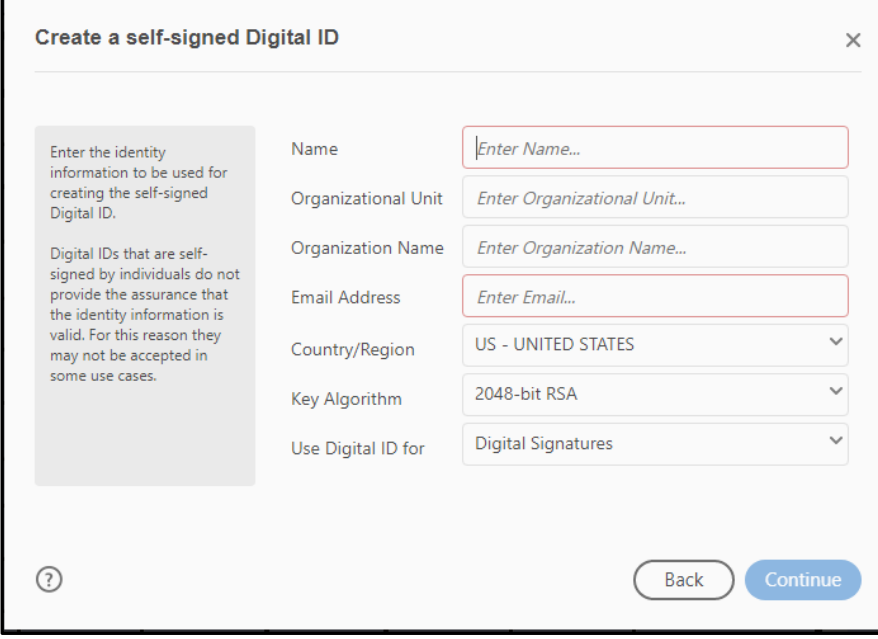

6. The next screen will prompt you for a password to protect your Digital ID. Enter your password and then enter it again in the second block to confirm. Then click on **Continue**. Remember your password for future use. You can use the same digital ID to sign all PDF documents.

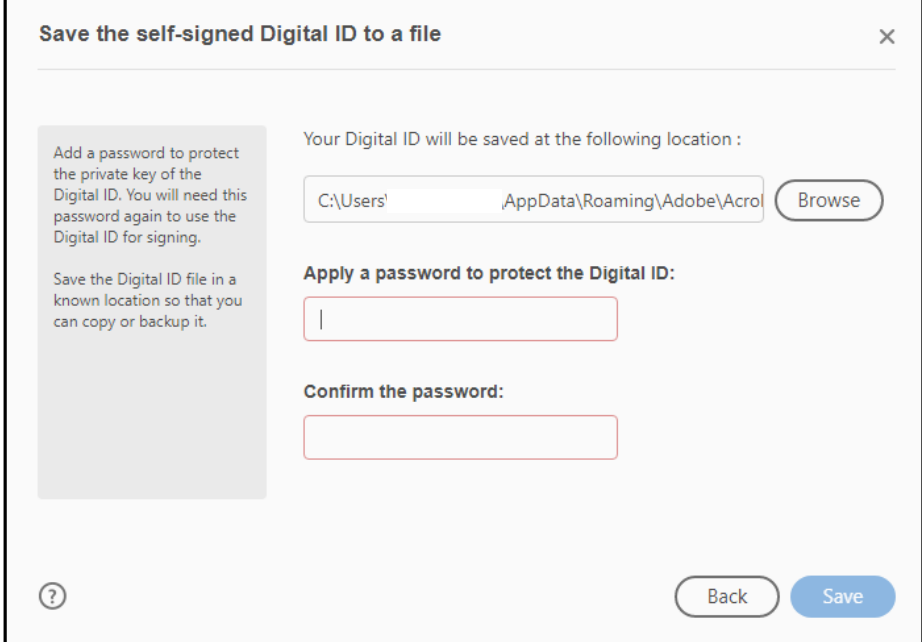

7. You will then choose your Digital ID for signature and click on **Continue**.

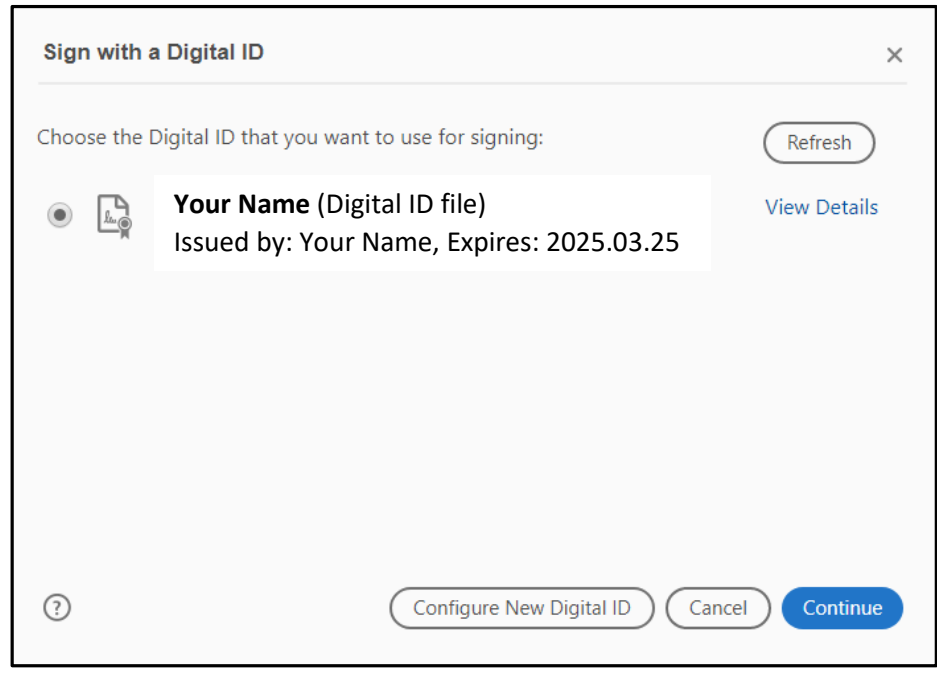

8. The Signature block will populate with your Digital signature like the example in the picture below.

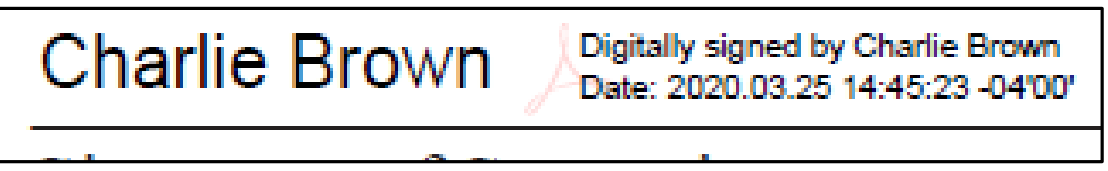

## Submitting Your Form

- 1. Once you have completed and signed your form, save it with a unique file name – for example, your name, and the Month in which you completing it. (i.e. Form Name–Your Name– April 2020)
- 2. Using your WCC e-mail account, attach the saved, signed form and send it to the recipient, using the e-mail address for the person or office receiving it.